### 온라인 논문투고 이용가이드 [투고자]

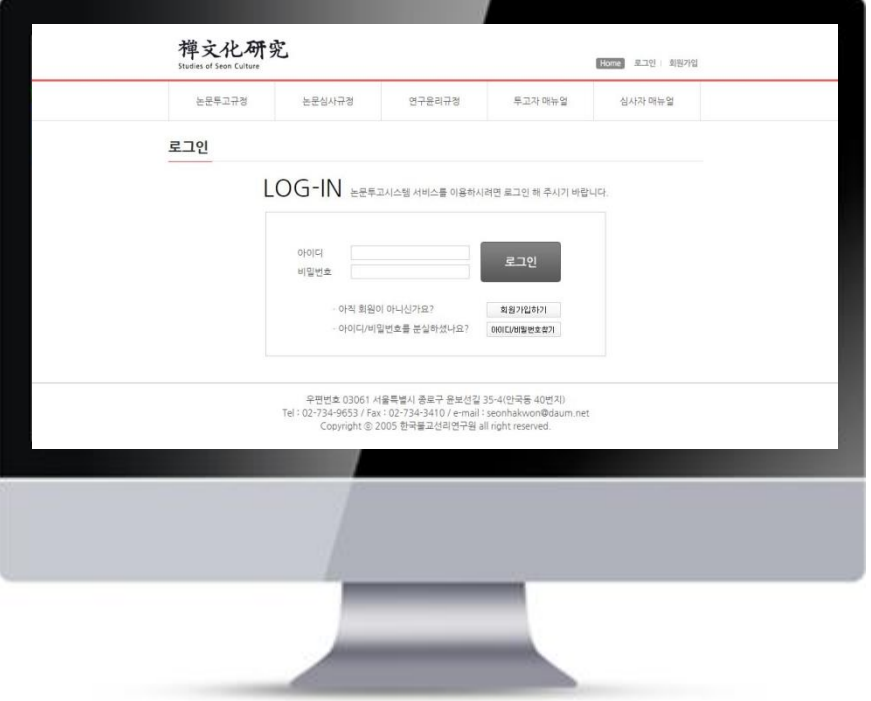

# 한국불교선리연구원

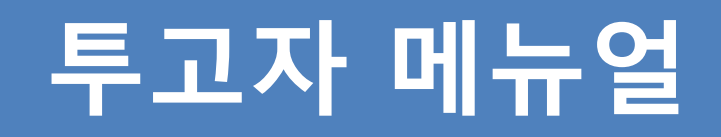

## 1. 투고자 로그인 주로 주로 부르 부터 주장에 논문투고 이용가이드 [투고자]

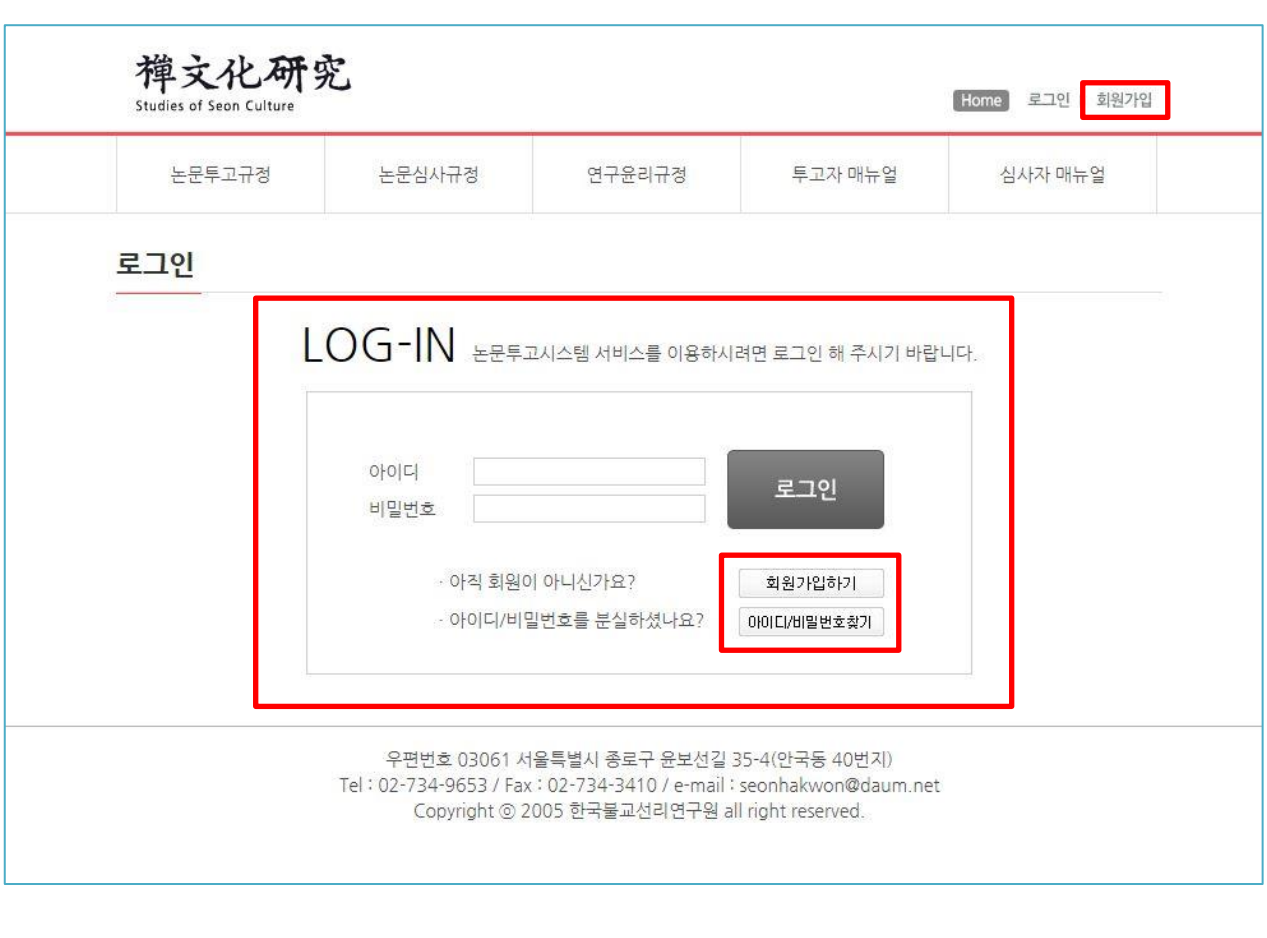

### ※ 논문투고 시스템의 경우 로그인 회원만 이용

### 가능합니다.

- 1. [회원가입] 버튼을 이용해 계정을 생성합니 다.
- 2. 아이디/비밀번호를 분실하신 경우 "아이디/ 비밀번호 찾기" 절차를 통해 계정을 찾으시 기 바랍니다.
- 3. 가입하신 계정 정보로 로그인을 진행해주시 기 바랍니다.

## 2. 논문투고 리스트 온라인 논문투고 이용가이드 [투고자]

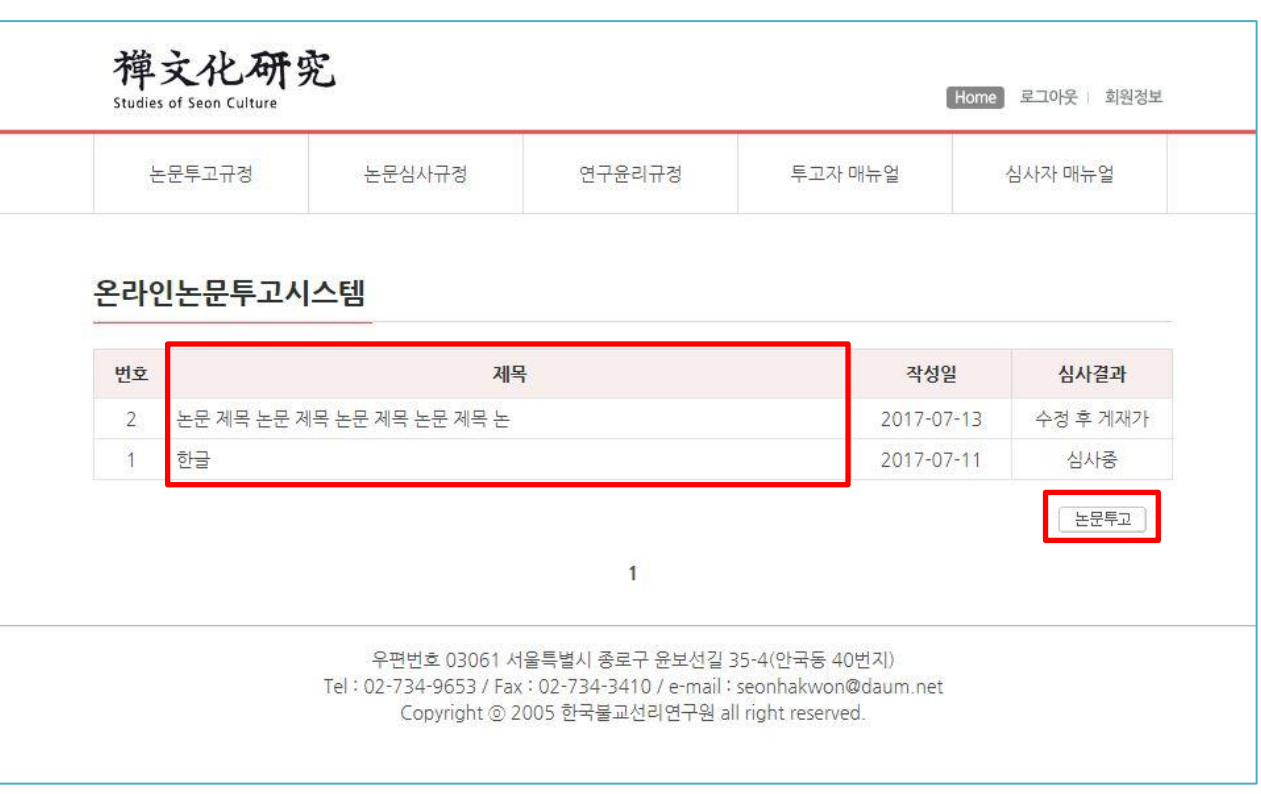

※ 논문투고 진행 및 투고 완료된 전체 리스트가 출력 됩니다.

- 1) "논문투고" 버튼 클릭 시 투고 신청 페이 지로 이동합니다
- 2) "제목" 클릭 시 해당 논문에 상세 정보를 확 인하실 수 있습니다.

### 3. 논문투고 양식 주의 부분 기능을 주어 온라인 논문투고 이용가이드 [투고자]

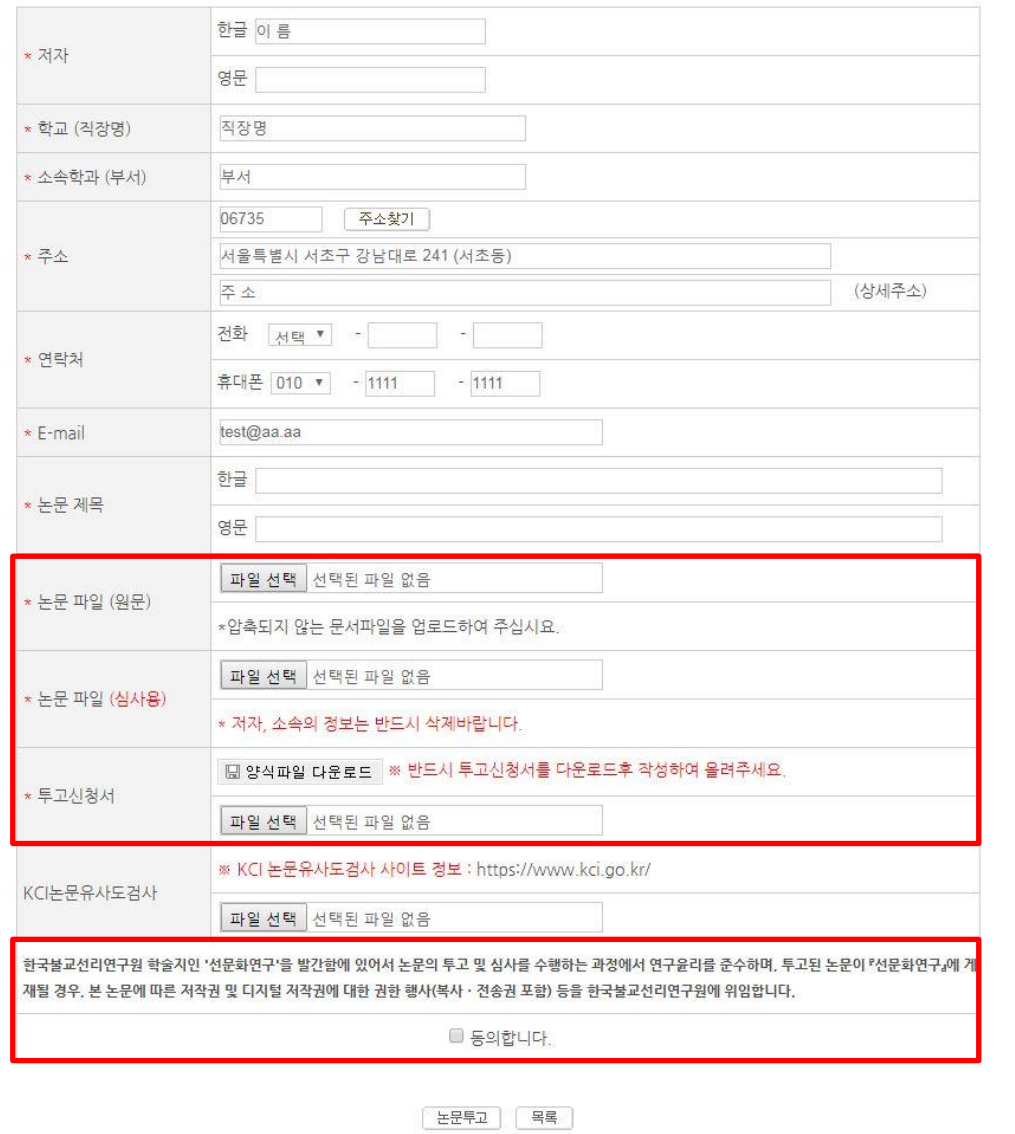

한국불교선리연구원 all right reserved.

※ 빨간색 \* 표시의 항목의 경우 필수로 입력하셔 야 논문투고가 완료됩니다.

- 1) 논문업로드(심사용 파일) 업로드 시 반드시 저자,소속의 정보를 삭제하신 후 업로드해주 시기 바랍니다.
- 2) KCI논문유사도 검사의 경우 관련 사이트로 이동 후 결과 파일을 업로드해주시기 바랍 니다.
- 3) 저작권을 학회에 위임한다는 내용에 문고를 확인하신 후 내용에 동의하시면 V 체크해주 시기 바랍니다.

## 4. 논문투고 접수완료 안내 메일 준라인 논문투고 이용가이드 [투고자]

禅文化研究 Studies of Seon Culture

안녕하세요. 한국불교선리연구원입니다.

회원님이 올리신 논문이 아래와 같이 정상적으로 접수되었습니다.

귀중한 옥고를 투고해주셔 감사합니다.

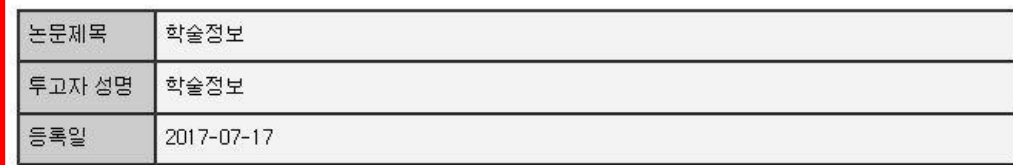

→ 홈페이지 바로가기

우편번호 03061 서울특별시 종로구 윤보선길 35-4(안국동 40번지) Tel: 02-734-9653 / Fax: 02-734-3410 / e-mail: seonhakwon@daum.net

Copyright ⓒ 2005 한국불교선리연구원 all right reserved.

※ 메일발송이 원활하지 않아 메일정보를 확인 못하실 수도 있습니다.

- 1) 논문투고 접수 완료 시 입력하신 메일 주소 내용으로 접수완료 메일이 발송 됩니다.
- 2) 접수하실 때 등록하신 논문제목, 투고자 성 명, 등록일 정보를 확인해보시기 바랍니다.
- 3) "홈페이지 바로가기" 버튼을 이용해 투고정 보를 확인해보시기 바랍니다.

禅文化研究 Studies of Seon Culture

홍길동 선생님께서 투고하신 논문의 심사가 완료되었습니다.

한국불교선리연구원 논문투고 홈페이지로 로그인 후, 심사결과와 심사평을 확인해 주시기 바랍니 다.

감사합니다.

논문제목 논문투고 시스템 테스트 심사결과 게재가

→ 홈페이지 바로가기

우편번호 03061 서울특별시 종로구 윤보선길 35-4(안국동 40번지)

Tel: 02-734-9653 / Fax: 02-734-3410 / e-mail: seonhakwon@daum.net

Copyright ⓒ 2005 한국불교선리연구원 all right reserved.

※ 메일발송이 원활하지 않아 메일정보를 확 인 못하실 수도 있습니다.

- 1) 최종 심사가 완료되면 투고 신청 시 입 력한 메일 주소로 안내 메일이 발송이 됩니다.
- 2) 투고한 논문에 최종 심사에 대한 간략한 정보를 확인할 수 있으며, 자세한 사항 은 홈페이지를 방문하셔서 확인해보시 기 바랍니다.

### 6. 심사결과 확인 온라인 논문투고 이용가이드 [투고자]

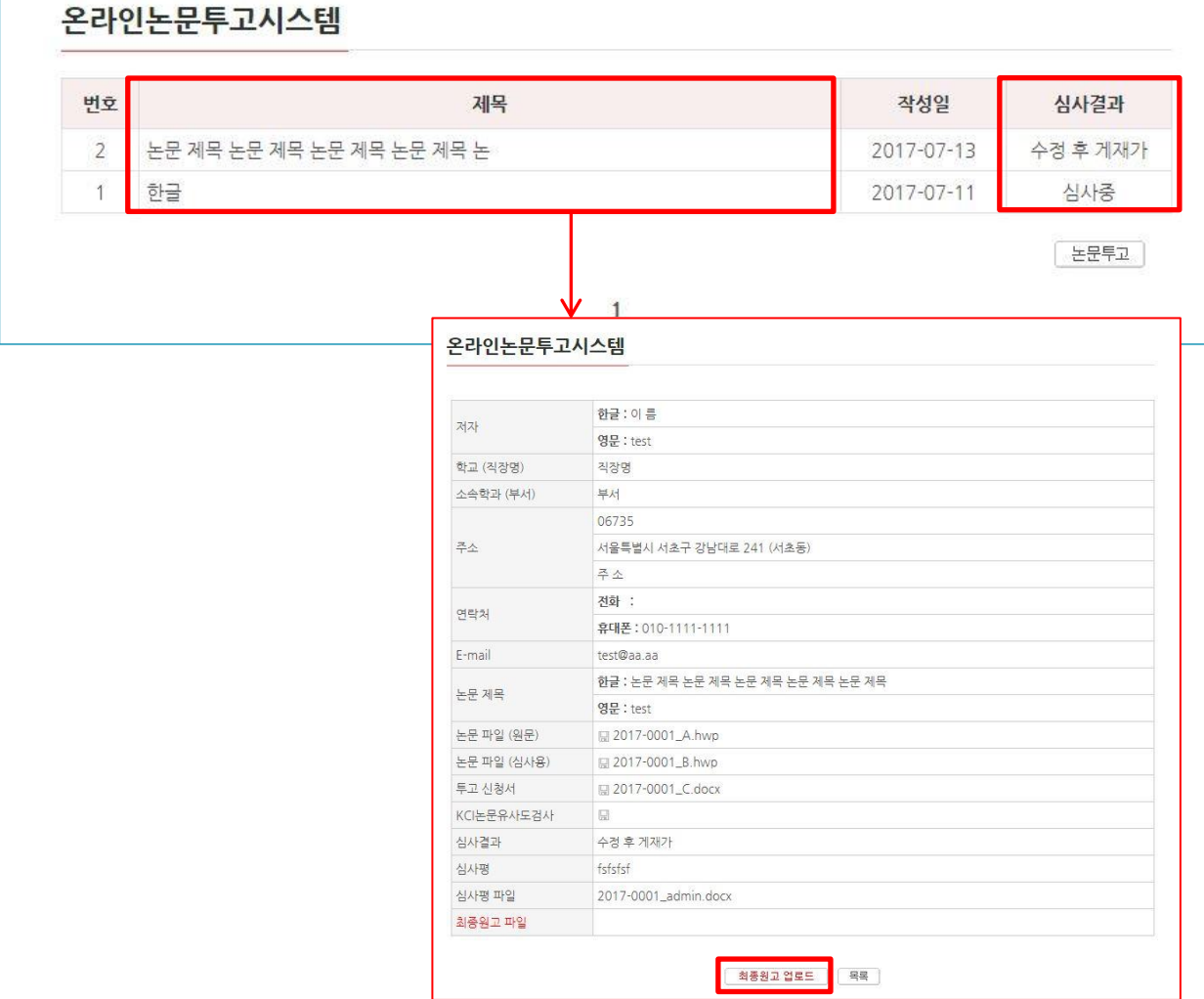

※ 논문투고 진행 및 투고 완료된 전체 리스트가 출력 됩니다.

- 1) "제목" 클릭하시면 해당 논문에 상세정보를 확인할 수 있습니다.
- 2) 상세 페이지에서 심사평가 파일을 확인해보 실 수 있습니다.
- 3) 심사결과가 "수정 후 게재가" 또는 "재심 회 부" 인 경우 상세페이지에서 "최종원고업로 드" 버튼이 생성이 됩니다.

# 7. 최종본(수정제출) 업로드 주의 온라인 논문투고 이용가이드 [투고자]

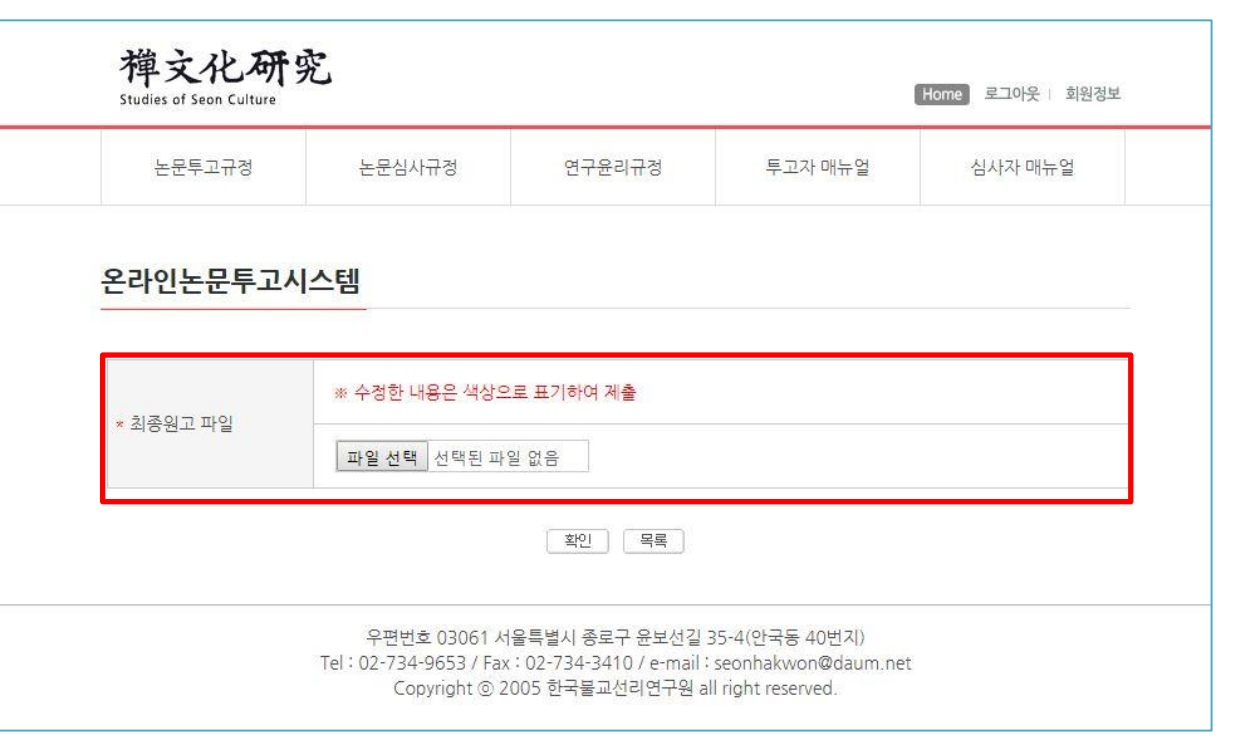

※ 최종원고 파일 업로드 시 수정한 내용에 대해 서 색상으로 표기하여 제출하시기 바랍니다.

### 1. 최종원고 파일을 업로드해주시기 바랍니다.

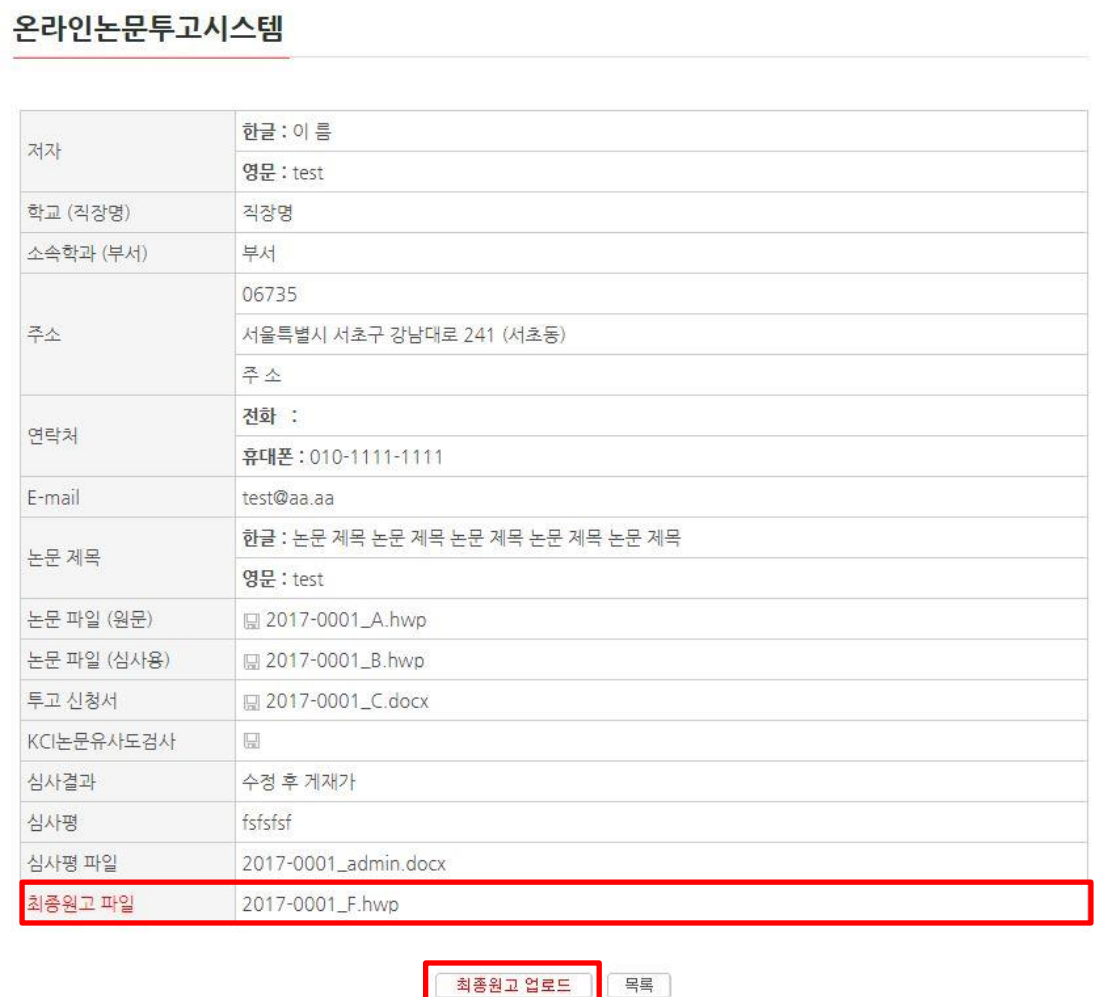

※ 최종원고파일 항목에 업로드 파일 내용이 표 시됩니다.

※ 최종원고 파일 재 업로드 시 기존 파일이 삭제 됩니다.